机构图标

# 天津大学档案管理系统使用说明 (档案录入)

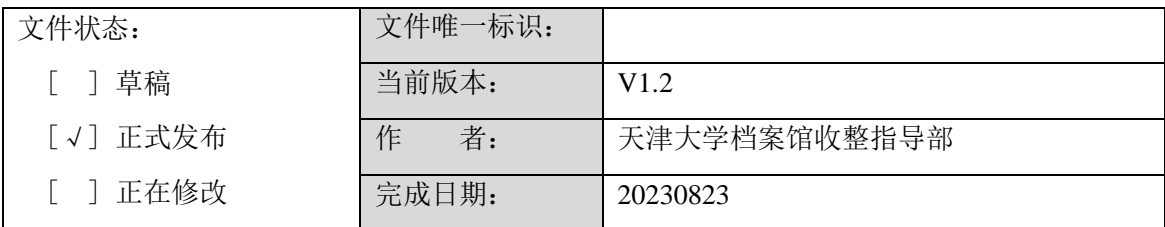

设计文档修改记录

| 文件编号                                 | 版本号              | 拟制人/<br>修改人 | 拟制/修改日<br>期 | 更改理由 | 主要更改内容<br>(写要点即可)       |
|--------------------------------------|------------------|-------------|-------------|------|-------------------------|
|                                      | V <sub>0.9</sub> | 周文欢         | 2021/9/1    | 无    | 初步制定方案                  |
|                                      | V1.0             | 周文欢         | 2021/9/16   | 无    | 更改适应于文书档案录入             |
|                                      | V1.1             | 周文欢         | 2022/1/6    | 无    | 增加打印(案卷目录、卷内目录和<br>备考表) |
|                                      | V1.2             | 周文欢         | 2023/8/23   | 无    | 修改登录方式,提示路径和同意门<br>户登录  |
| 每次更改归档文件时,需填写此表。<br>注 1:             |                  |             |             |      |                         |
| 注 2: 文件第一次归档时, "更改理由"、"主要更改内容"栏写"无"。 |                  |             |             |      |                         |

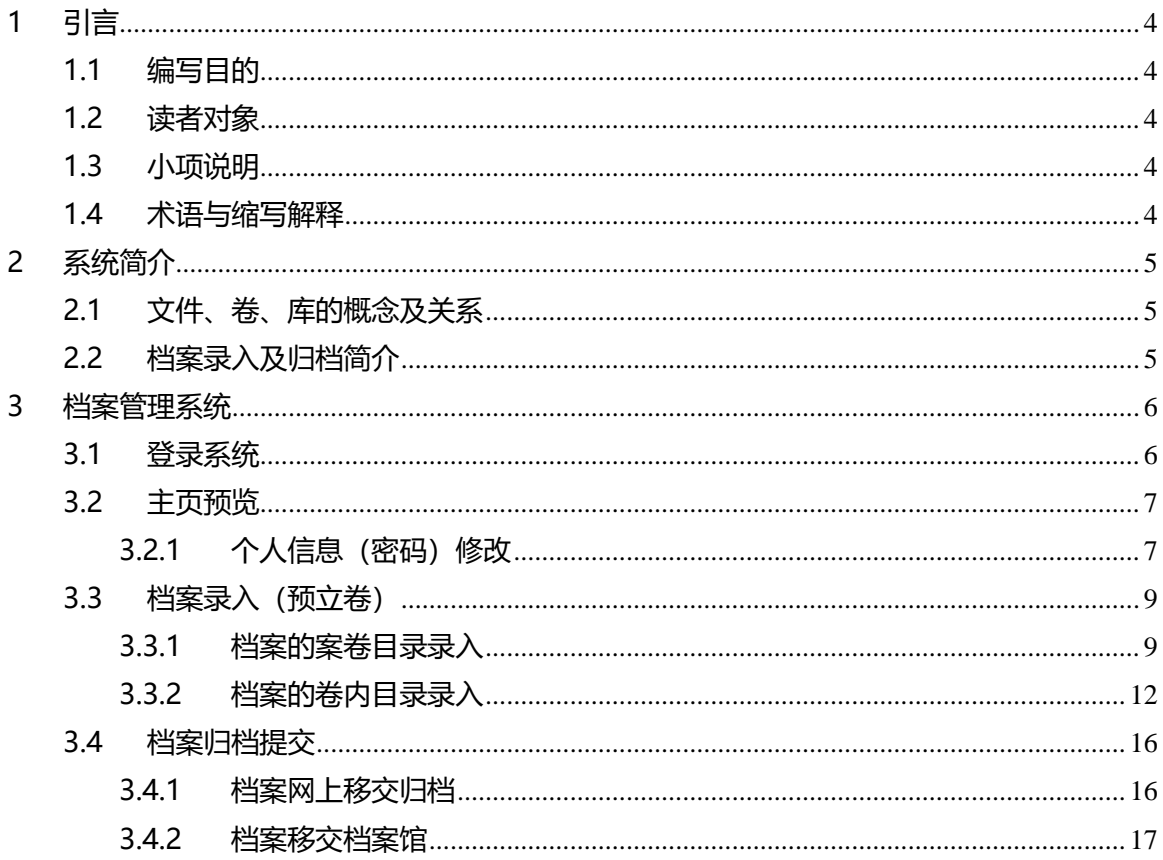

# 目录

# <span id="page-3-0"></span>1 引言

## <span id="page-3-1"></span>1.1 编写目的

本文是用户使用手册,通过描述天津大学档案管理系统的使用方式和操作步骤, 使用户熟悉档案管理系统的档案录入部分的使用方法和流程,便于系统平台的应用 的,同时为后续的线上归档提供参考。

#### <span id="page-3-2"></span>1.2 读者对象

预期读者为天津大学档案管理系统的用户人员和档案录入人员。

# <span id="page-3-3"></span>1.3 小项说明

- 【】 表示菜单项, 如【系统维护】-【用户管理】表示系统管理菜单的下一级子菜单项用 户管理。
- 〖〗 表示按钮,如〖确定〗。
- 『】 表示链接项, 如『选择』, 点击"选择", 系统会链接到另一页面。

#### <span id="page-3-4"></span>1.4 术语与缩写解释

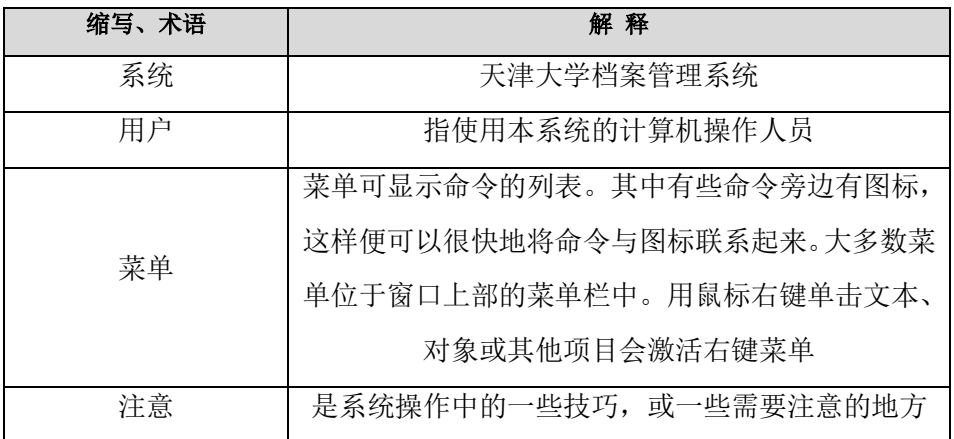

# <span id="page-4-0"></span>2 系统简介

轩恩档案管理系统,提供了一系列的档案管理功能。。

#### <span id="page-4-1"></span>2.1 文件、卷、库的概念及关系

在档案系统中首先要理解文件、卷、库的关系。文件即原始的信息记录,它是 档案管理系统中的基本单元。由多个同类型的文件归类为一个卷,不同类型的卷统 一存放到库中。

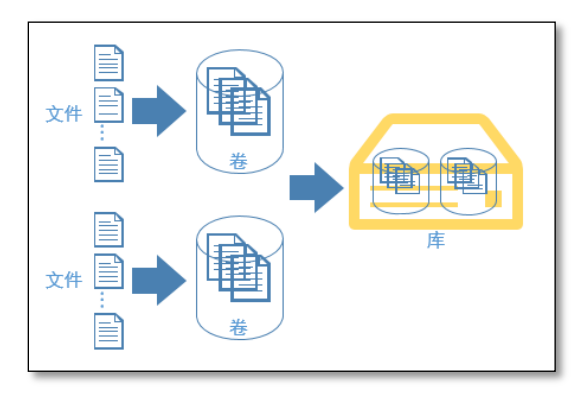

# <span id="page-4-2"></span>2.2 档案录入及归档简介

轩恩档案管理系统,提供了一系列的档案管理功能。

其中档案录入实现档案的新增、修改、删除、导入导出、数据批量处理(批量 修改、批量挂接、原文批量删除等)、上传原文、归档等功能。

档案管理系统的将预立卷、整理库、档案库以菜单的形式分别展示在主页上, 档案管理人员可以直观地对库中的数据进行操作。

档案管理系统在左侧导航区中使用档案数据组织树的形式展现,便于管理员掌 握各个库中子节点库的情况。主页面的右侧区域则展示数据字段等的详细信息。

# <span id="page-5-0"></span>3 档案管理系统

#### <span id="page-5-1"></span>3.1 登录系统

1、浏览器要求:IE8 及以上版本、推荐使用 Chrome 内核、FireFox 浏览器访问 系统。登录档案管理系统有两种:

第一种在浏览器的地址框中输入天津大学档案管理系统理平台的 URL (http://172.31.128.50:8080/cas/index.do)地址,按"Enter"键。

第二种是登录天津大学档案馆官方网站(http://dag.tju.edu.cn/),点击首页 的【档案管理系统登录平台(限校内访问)】图标即可进入登录页面

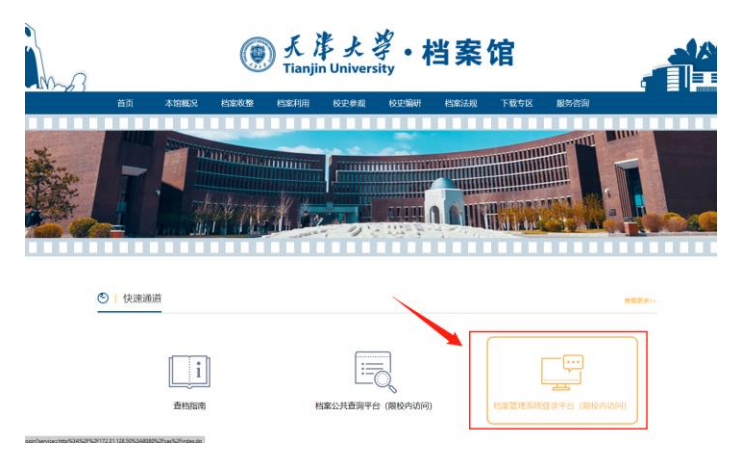

2. 在界面中输入办公网的登录帐号和密码验证码,点击"登录",成功进入系 统。

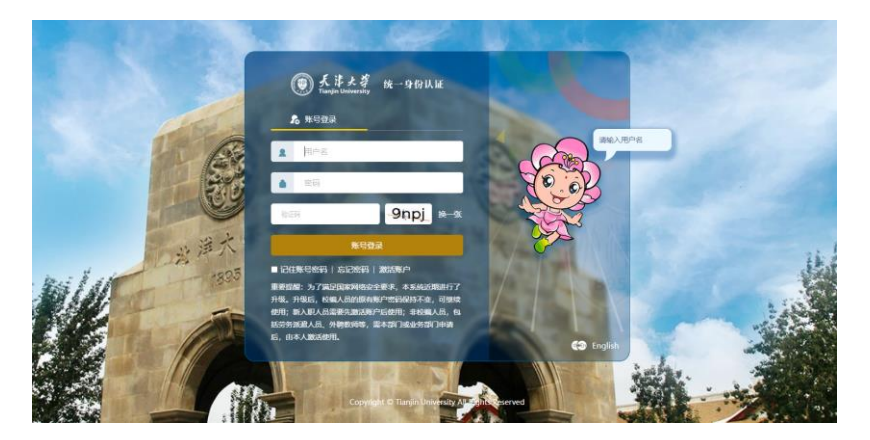

# <span id="page-6-0"></span>3.2 主页预览

登录档案系统后,进入档案管理系统主页面。在主页面上可以进行各种快捷信 息的设置,如图 2 所示。

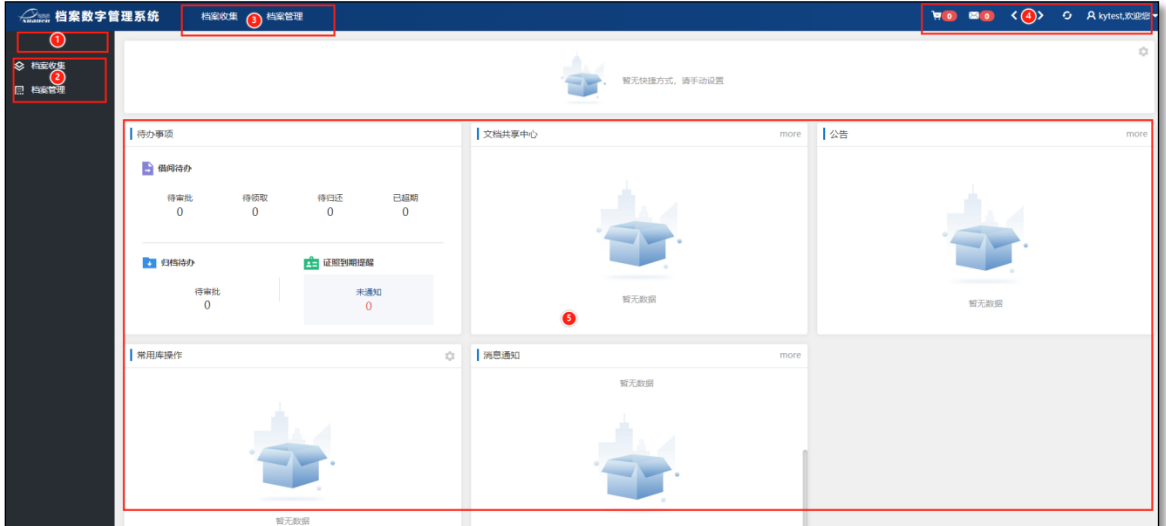

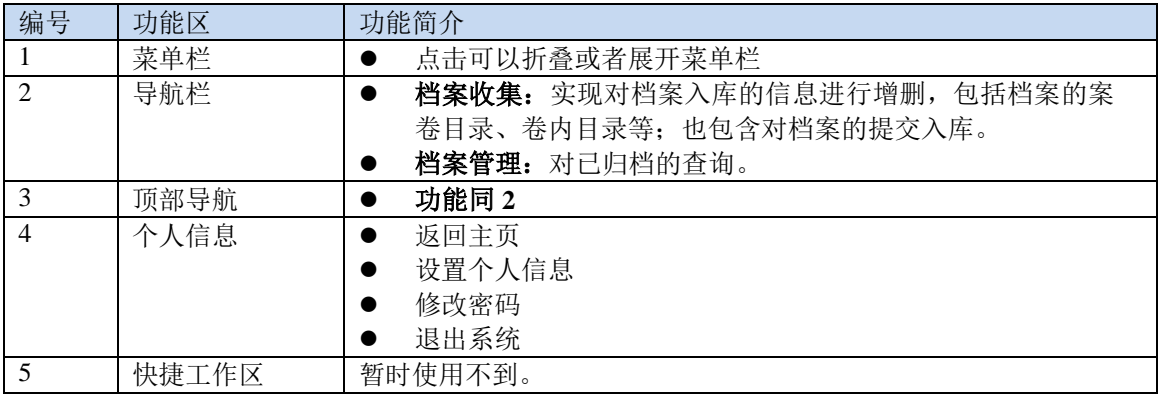

# <span id="page-6-1"></span>3.2.1 个人信息(密码)修改

1、点击顶部的用户名处三角可弹出个人信息查看和修改菜单,如下图:

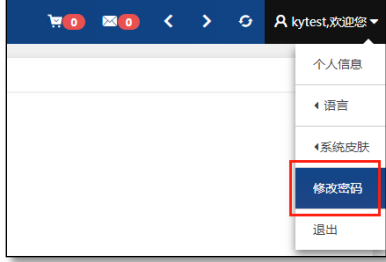

2、点击修改密码,可弹出修改密码的表单,如下图:

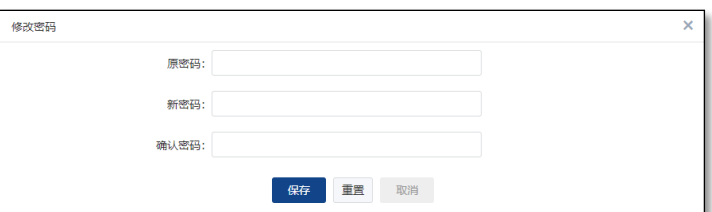

、输入原密码,再两次输入新的密码后点击保存,即可修改密码。

# <span id="page-8-0"></span>3.3 档案录入(预立卷)

登录档案系统后,进入档案管理系统主页面。在主页面上左侧导航栏点击【档 案收集】-【天津大学】-【文书档案】按钮,如图 2 所示, 即可进入档案的录入功 能。

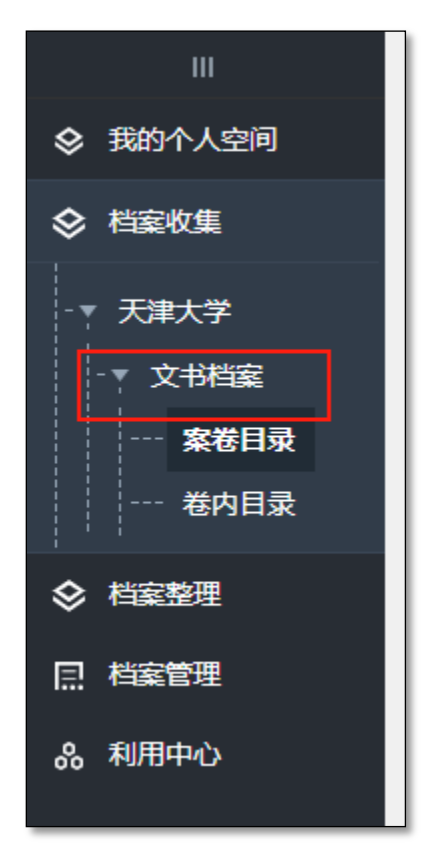

## <span id="page-8-1"></span>3.3.1 档案的案卷目录录入

点击文书档案下的【案卷目录】或右侧内容区的【案卷目录】菜单,进入案卷 目录的录入界面,如下图:

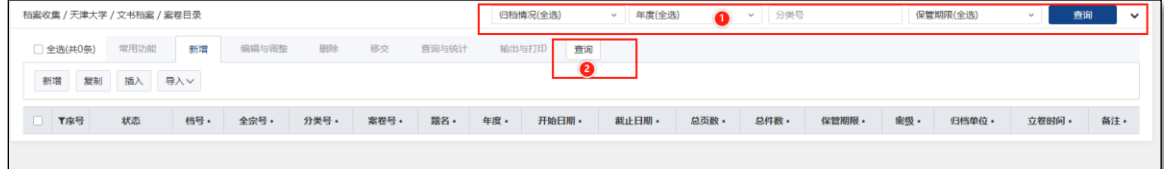

该页面是案卷目录的列表,录入后的案卷目录将在此展示,可通过顶部的查询 条件或者底下的查询按钮进行条件查询。

点击功能区的【新增】选项卡后,进入案卷目录录入,目前案卷目录录入提供 两种方式,单条记录表单录入和 excel 模板批量导入。

#### **3.3.1.1** 单条记录表单录入

点击新增选项卡下的【新增】按钮,进入案卷目录的录入界面,如下图:

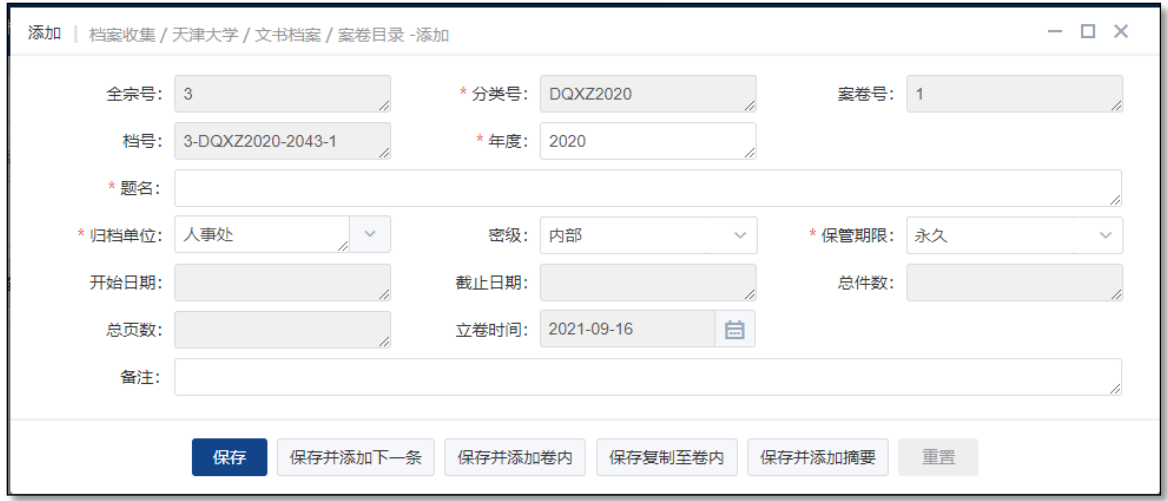

具体字段录入如下

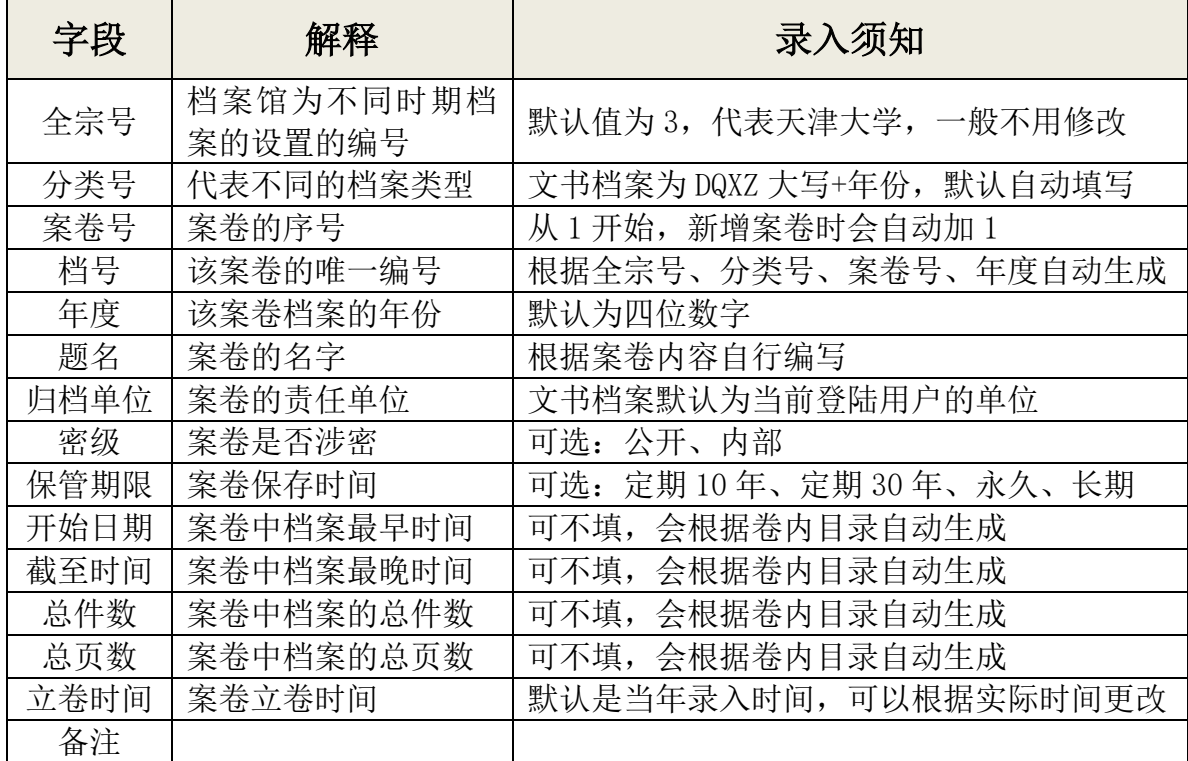

按照要求录入结束后点击【保存】即可保存该条记录;点击【保存并添加下一 条】保存该条记录的可下条记录的录入界面;点击【保存并添加卷内】保存 该条记录的同时打开该案卷的卷内目录录入(具体录入方法见下一节)。

#### **3.3.1.2 excel** 模板批量导入

点击新增选项卡下的【导入】按钮选择【导入案卷】,进入案卷目录的批量导入 界面,如下图,批量导入一般选择 excel 批量导入。

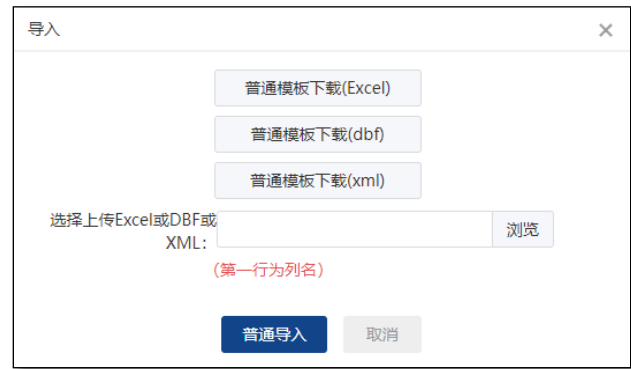

具体步骤如下:

- 1、点击【普通模板下载(excel)】下载 excel 模板
- 2、根据下载的模板填写 excel 表格,具体字段参见上表。

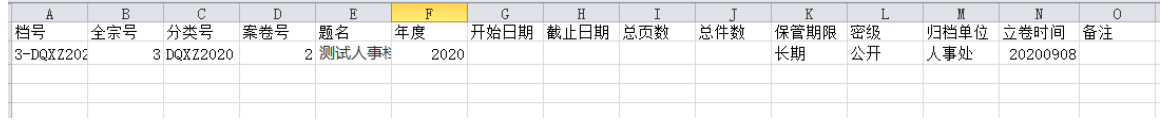

3、点击【浏览】按钮,选择已经填写好的案卷目录的 excel,点击普通【导入】, 弹出字段确认,如下图:

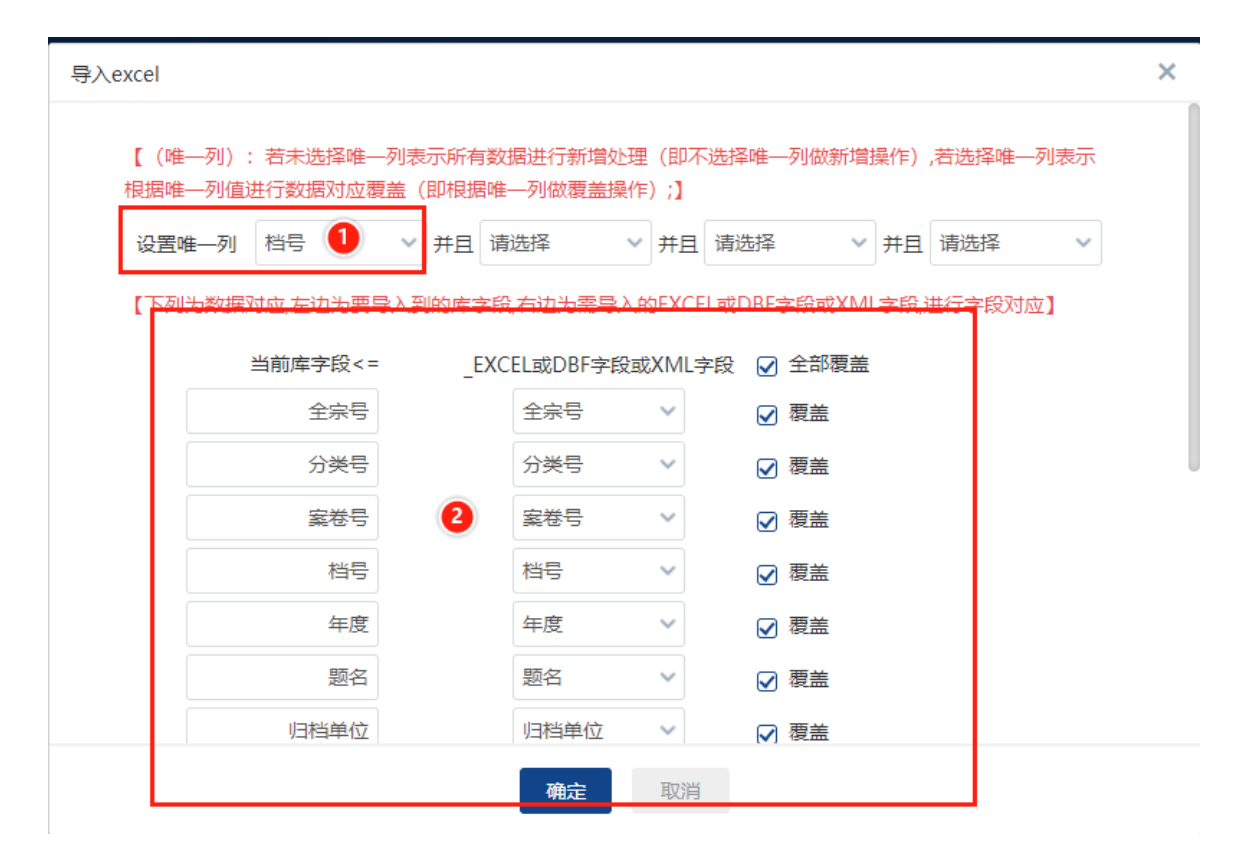

(1) 选择唯一编号: 在此设置"档号"为唯一编号

(2)作为一栏为档案系统中的字段,右边为待导入的 excel 的字段,选择 将两边一一对应, 默认不用修改, 点击【确定】按钮即可完成上传导入。

#### <span id="page-11-0"></span>3.3.2 档案的卷内目录录入

卷内目录的打开方式有三种,第一种是在录完案卷目录后点击【保存并添加卷 内】保存案卷目录并打开该卷的卷内目录录入界面;第二种是点击需要添加的案卷 目录,然后在点击底下卷内目录的【新增】按钮即可打开该卷的卷内目录录入界面;

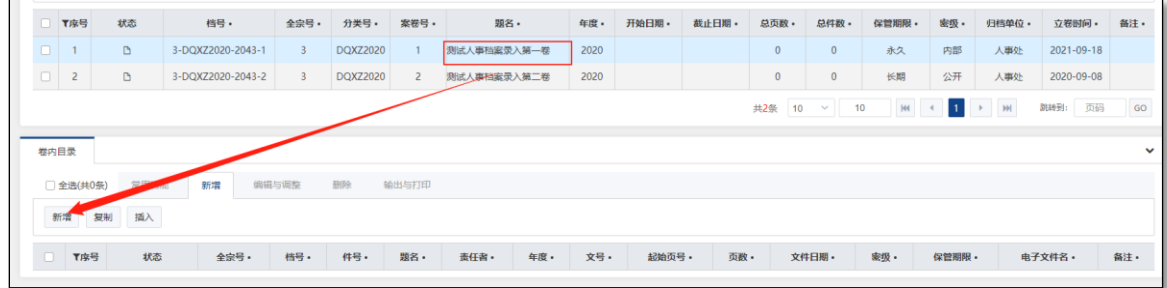

第三种点击左侧导航栏的【卷内目录】导航, 在点击【新增】按钮即可打开该卷的

卷内目录录入界面;卷内目录录入界面如下,卷内目录录入提供两种方式,单条记 录表单录入和 excel 模板批量导入。

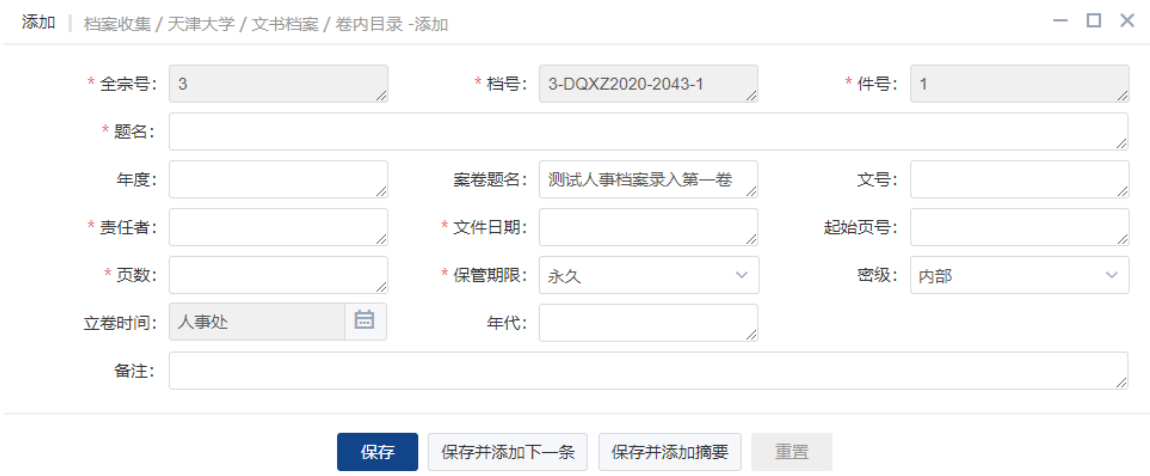

注意: 通过第一种和第二种方式可以自动填写卷内目录的分类号和档号字段, 第三种方式需要 手动输入分类号和档号与案卷目录进行匹配,所以推荐使用第一种或第二种方式。

#### **3.3.2.1** 单条记录表单录入

具体字段录入如下

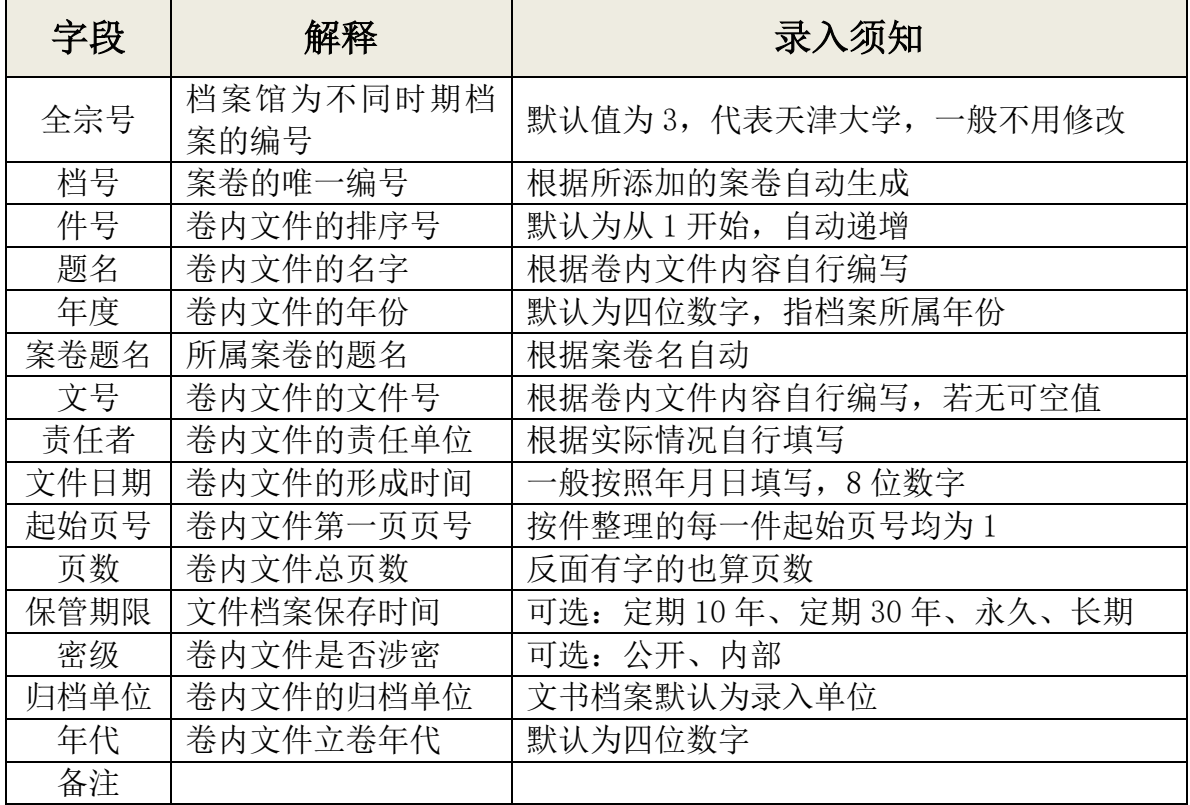

按照要求录入结束后点击【保存】即可保存该条记录;点击【保存并添加下一 条】保存该条记录的同时打开下条记录的录入界面。

#### **3.3.2.2 excel** 模板批量导入

点击新增选项卡下的【导入】按钮,进入卷内目录的批量导入界面,如下图, 批量导入一般选择 excel 批量导入。

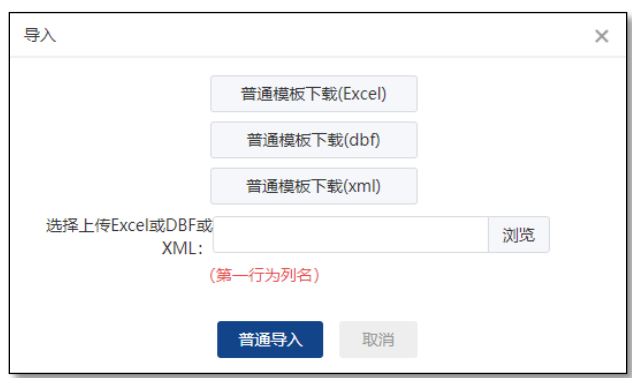

具体步骤如下:

- 1、点击【普通模板下载(excel)】下载 excel 模板
- 2、根据下载的模板填写 excel 表格,具体字段参见上表。

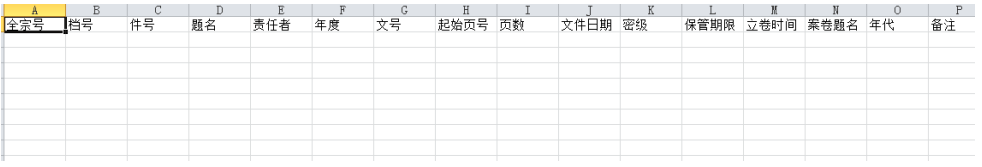

3、点击【浏览】按钮,选择已经填写好的案卷目录的 excel,点击普通【导入】, 弹出字段确认,如下图:

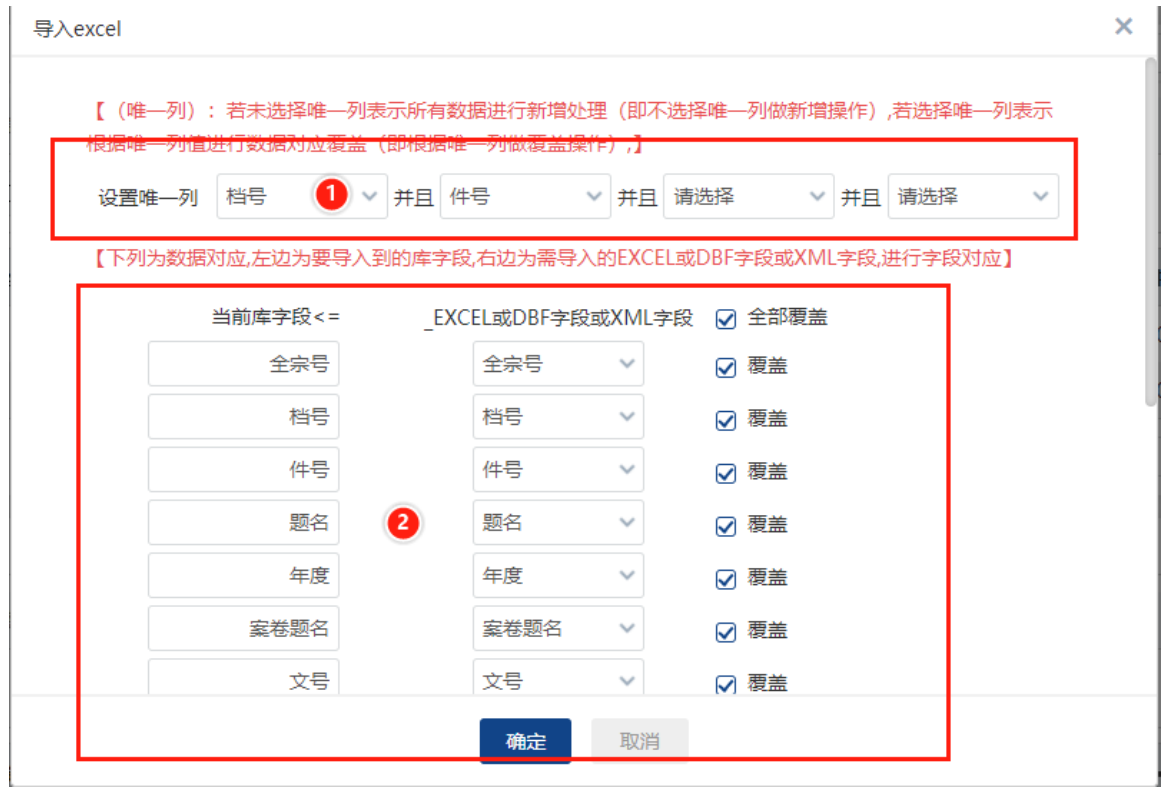

(1)选择唯一编号:在此设置"档号"并且"件号"为唯一编号

(2)作为一栏为档案系统中的字段,右边为待导入的 excel 的字段,选择 将两边一一对应,默认不用修改,点击【确定】按钮即可完成上传导入。

## 3.3.3 打印案卷目录、卷内目录和备考表

录入完毕后可以直接通过系统打印案卷目录、卷内目录和备考表,具体如下:

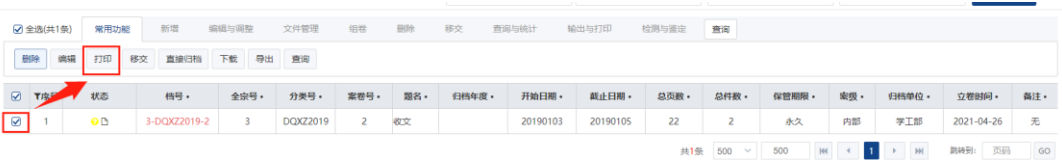

# 选择需要打印的案卷,点击【输出与打印】—【打印】弹出打印

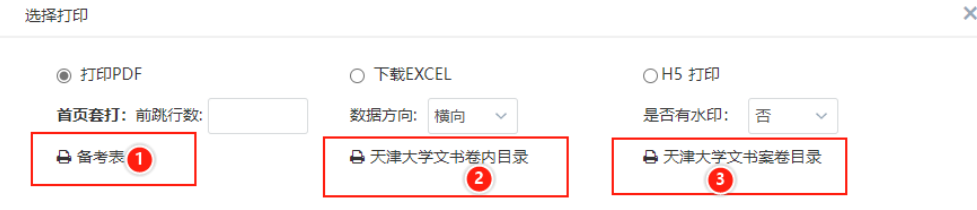

依次点击备考表、卷内目录和案卷目录即可生成 pdf 打印。

#### <span id="page-15-0"></span>3.4 档案归档提交

#### <span id="page-15-1"></span>3.4.1 档案网上移交归档

在完成档案的预立卷,即完成案卷目录和卷内目录录入后,可提交归档,具体 操作如下:

1、选择需要归档的案卷目录,在其前面勾选;

2、选择【移交】选项卡后点击【移交】按钮,如下图;

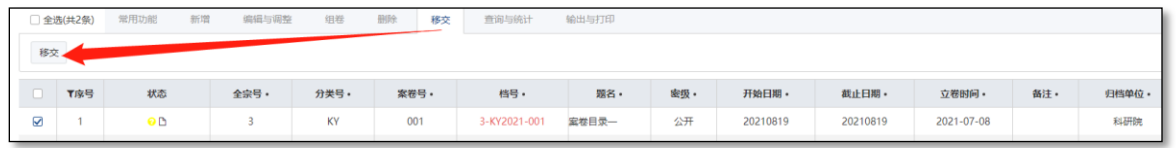

3、弹出移交的确认表单,填写相关说明,选择对应的审核人后点击【保存】按 钮即可完成提交;

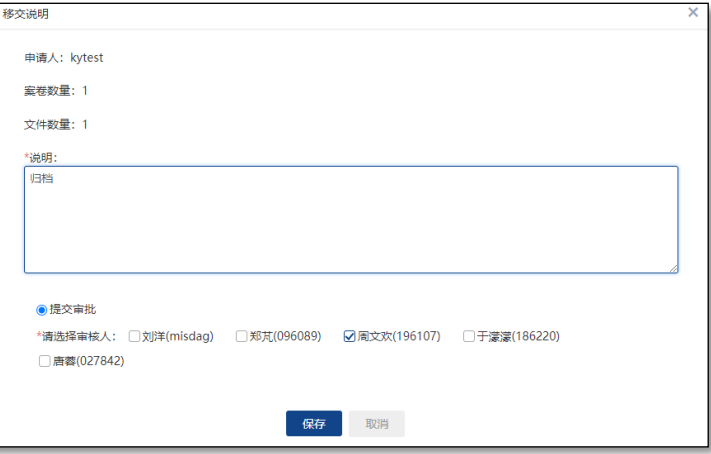

4、在提交完后,刚提交的案卷目录前面"黄色"小圆标;

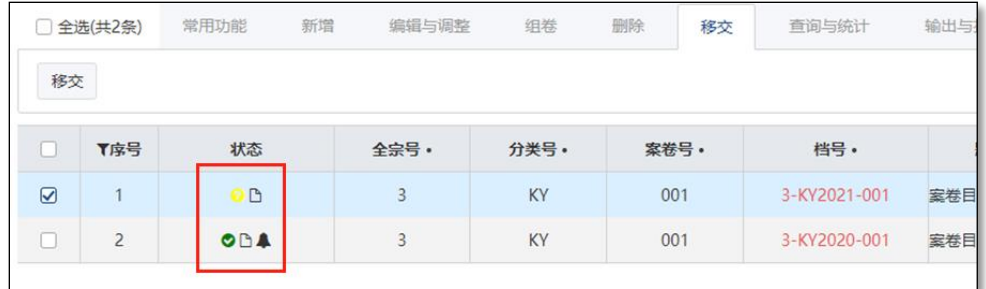

# <span id="page-16-0"></span>3.4.2 档案移交档案馆

当前面的"黄色"小圆标变成"绿色"对勾时,表示可以将纸质档案移交档案 馆了。